## パソコン利用技術検定試験 WEB結果報告の概略

※詳細については、「 [各種検定試験WEB入力手順](https://zenkoukyo.or.jp/web/content/uploads/kentei_manual.pdf) 」をご参照ください。

**WEB 結果報告において、 「正しく表示されない」 ・ 「正しく動作しない」 時 は、以下をお試しください。** ■ キャッシュのクリアをする (方法は検索サイトでご確認ください) **■ [「電子申請・報告システムの『推奨環境』」](https://zenkoukyo.or.jp/caution/#suisyokankyo)にする**

───────────────────────────────────────────────────

 $\mathscr{M}$ 

# 1. 当日受検者数の報告 (合格者がいない場合も必ずご報告ください)

まずは、当日の受検者数(実際に受検した受検者数)を入力して、

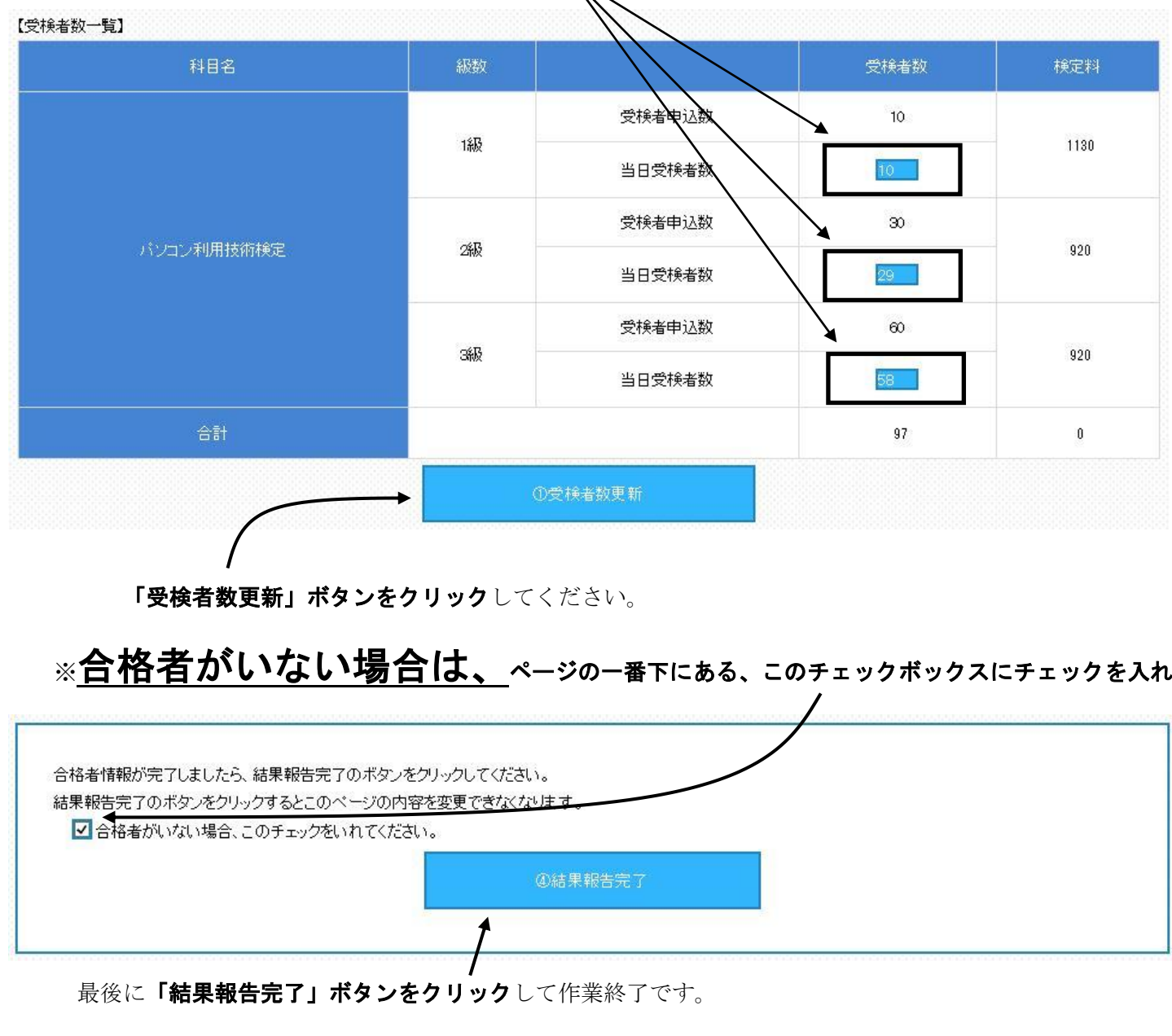

※合格者がいる場合は、2. 合格者の報告へ

# 2.合格者の報告

[「各種検定試験WEB入力手順」](https://zenkoukyo.or.jp/web/content/uploads/kentei_manual.pdf)に従い合格者を登録してください(入力例を参考にしてください)。

## 全ての合格者を入力・登録し、入力内容に誤りがないことを確認してから、

## 最後に「結果報告完了」ボタンをクリックして作業終了です。

(「結果報告完了」ボタンをクリックすると、試験結果報告用のページの内容を 変更することができなく なります のでご注意ください )。

なお、「受検申込」の時とは異なり、「結果報告完了」ボタンをクリックしても、FAXは届きませんのでご留 意ください(報告内容はWEB上で確認できます)。

【 入 力 例 】——————————————————————

#### <合格者を一人ずつWEB上から登録する場合>の注意事項 【パソコン検定】

◇基本的に、(生徒名以外は)半角で入力する。

#### 【入力例】

【合格者一覧】

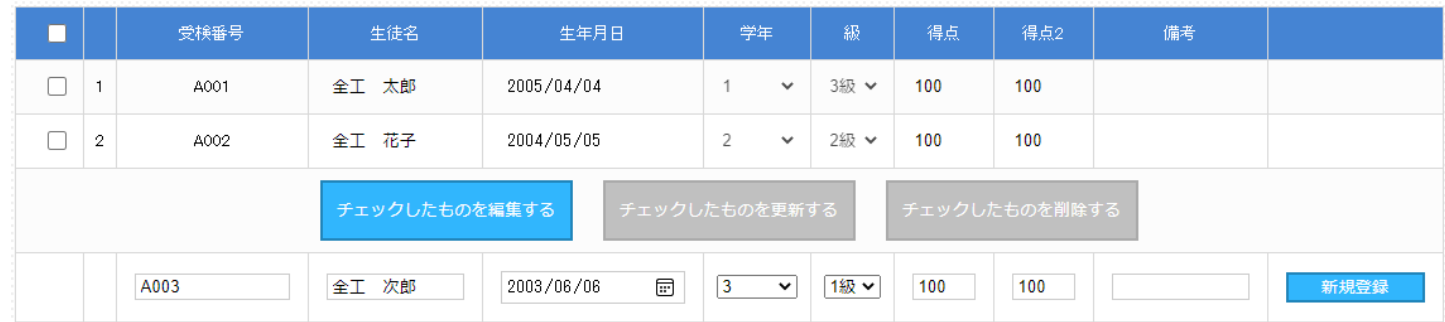

- 受検番号:同じ受検番号を2つ以上登録しない(一人の生徒が2つ以上の級を受検するような時でも、必ず受検番 号は変えて登録する)。また、一度WEB上に登録した生徒のデータを修正する時は、受検番号を絶対 に変更しない(変更すると同一人物が別人として登録されてしまうため)。
- 牛 徒 名:全角で入力する(ただし、アルファベットのみの生徒は半角で入力しても良い)。 外字登録された文字や機種依存文字で入力しても正しく登録されないことがあるので、(登録した生徒 名が正しく表示されない場合は)WEB報告とは別にFAXで該当生徒の 正しい生徒名 及び 受検 番号 を必ず報告する。

生年月日:入力形式(全て半角で西暦4桁/月2桁/日2桁の形式(入力例 2014/04/01))を守って入力する。

#### 得 点:得点1欄には「筆記」の得点を、得点2欄には「実技」の得点を半角で入力する。

備 考:何も入力しない。

#### <合格者一覧を作成し合格者を一括登録する場合>の注意事項 【パソコン検定】

◇基本的に、(生徒名以外は)半角で入力する。

◇ダウンロードしたファイルは列の追加や削除をしたり、また列の順番を変えたりしない。

◇ダウンロードしたファイルはCSV形式に対応した表計算ソフトで開くことができるが、保存時には必ずCSV 形式で保存する(ファイル名は半角英数字のみを使用)。

※保存時に「CSV(カンマ区切り)と互換性のない機能が含まれている可能性があります。この形式でブックを保 存しますか?」というようなメッセージが出たら「はい(Y)」を選択する。

【入力例】

| 受検番号 | 生徒名 |    | 生年月日<br>$(\frac{6}{9}: 2001/05/21)$ | 学年(4:<br>その他) | 級 | 得点1 | 得点2 | 得点3 | 備考 |
|------|-----|----|-------------------------------------|---------------|---|-----|-----|-----|----|
| A001 | 全   | 太郎 | 2006/04/04                          |               |   | 100 | 100 |     |    |
| A002 | 全.  | 花子 | 2005/05/05                          |               |   | 100 | 100 |     |    |
| A003 | 全工  | 次郎 | 2004/06/06                          | २।            |   | 100 | 100 |     |    |

受検番号:同じ受検番号を2つ以上登録しない(一人の生徒が2つ以上の級を受検するような時でも、必ず受検番 号は変えて登録する)。また、一度WEB上に登録した生徒のデータを修正する時は、受検番号を絶対 に変更しない(変更すると同一人物が別人として登録されてしまうため)。

生 徒 名: 全角で入力する(ただし、アルファベットのみの生徒は半角で入力しても良い)。

外字登録された文字や機種依存文字で入力しても正しく登録されないことがあるので、(登録した生徒 名が正しく表示されない場合は)WEB報告とは別にFAXで該当生徒の 正しい生徒名 及び 受検 番号 を必ず報告する。

生年月日:入力形式(全て半角で西暦4桁/月2桁/日2桁の形式(入力例 2014/04/01))を守って入力する。

- 学 年:合格した生徒の学年(1年生→ 1、2年生→ 2、3年生→ 3、その他(4年生や卒業生など)→4) を半角数字のみで入力する。
	- 級 :合格した生徒が受検した級(1級→1、2級→2、3級→3)を半角数字のみで入力する。
- 得 点: 得点1には「筆記」の得点を、得点2には「実技」の得点を半角数字のみで入力する。 また、得点3には何も入力しない。

#### 備 考:何も入力しない。

【悪い例】

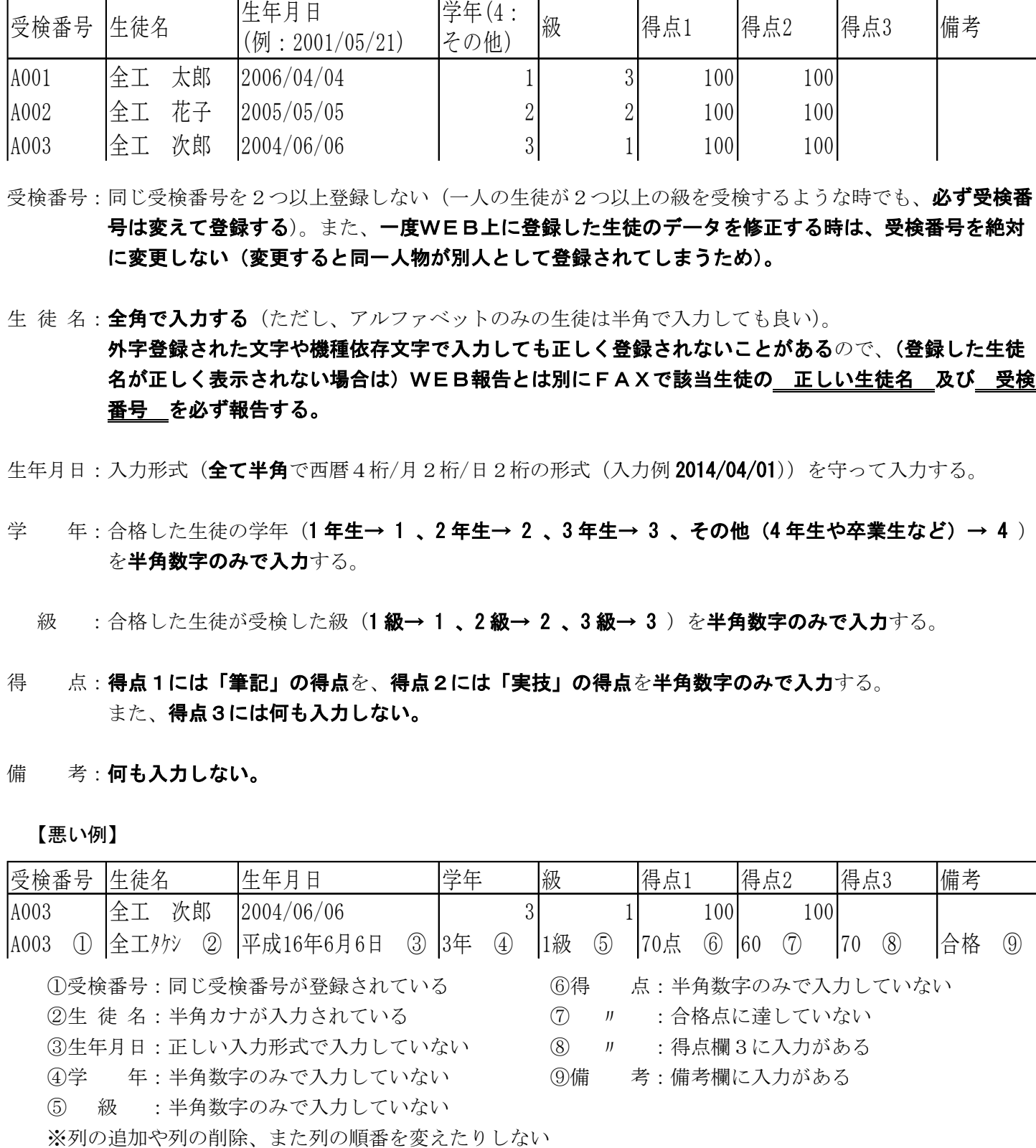

### 電子申請・報告システムの『推奨環境』

『推奨環境』 ※推奨環境以外では、電子申請・報告システムが正常に動作しないことがあります。 推奨OS:Windows10,Windows11

推奨ブラウザ:各ブラウザ共、最新 ver.で、プライベートモードを有効にした状態が推奨環境です。 ・MicrosoftEdge(InPrivate ブラウズ\*1 を有効にする)

・Firefox(プライベートブラウジングモード\*1 を有効にする)

- ・GoogleChrome(シークレットモード\*1 を有効にする)
- \*1 各ブラウザでのプライベートモードの名称です。

※プライベートモードを有効にする方法は、検索サイト等で検索してご確認ください。

### < 参 者 >

◇外字登録されたパソコンで、登録された外字を用い、外字を含む生徒名を入力しても、一見正しく登 録されているように見えますが、(外字エディタで作成登録した外字は本協会のパソコンに登録され ていないため)本協会では一切再現されず文字化けして登録されてしまいます。登録内容を確認する ときは、必ず外字登録されていないパソコンで確認を行ってください。

なお、文字化けしている時は、WEB報告とは別にFAXで該当生徒の 正しい生徒名 及び 受 検番号 をご報告ください。

- ◇合格者一覧を作成し合格者を一括登録する場合、受検番号がアルファベットのE(およびe)の両側 に数字があるもの(例: 3E14)を用いると、表計算ソフトで編集する際に指数表示として扱われ、異 なった受検番号として登録されることがあります。登録後に修正をするか、ハイフン("-")を入れ るなどして(例:3E-14)対応してください。
- ◇結果報告をしたかどうかを確認したいときは、再びログインしていただき、④結果報告完了ボタン がグレーアウトしていれば(入力することができないようになっていれば)、結果報告は完了してい ます。
- ◇**結果報告後、入力したデータを確認したいとき**は、再びログインしていただければ確認することが できます。また、"合格者一覧ダウンロード"からファイルをダウンロードしていただければ、入力 したデータをそのままCSVファイルでダウンロードできますので、それで確認することもできま す。